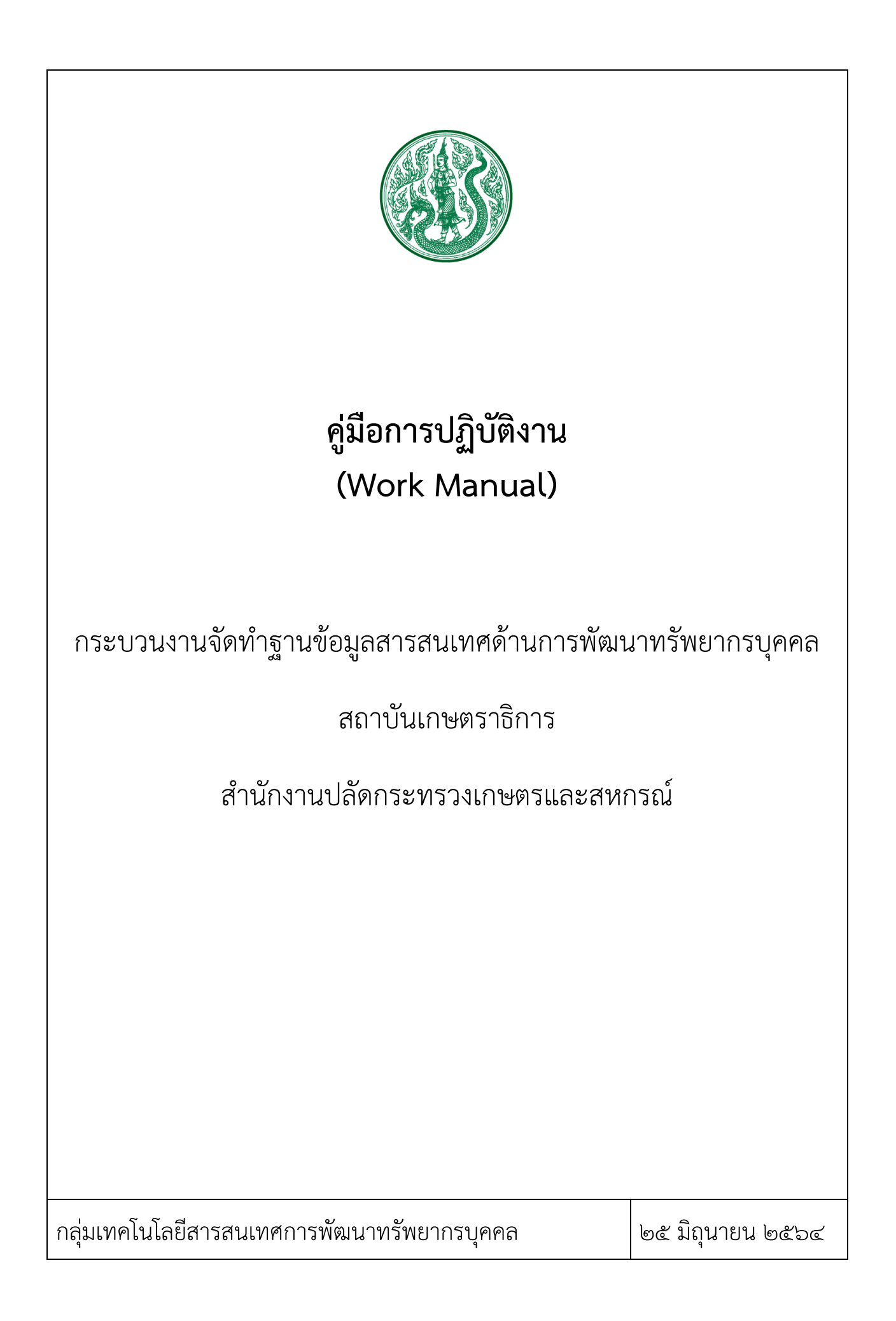

## สารบัญ

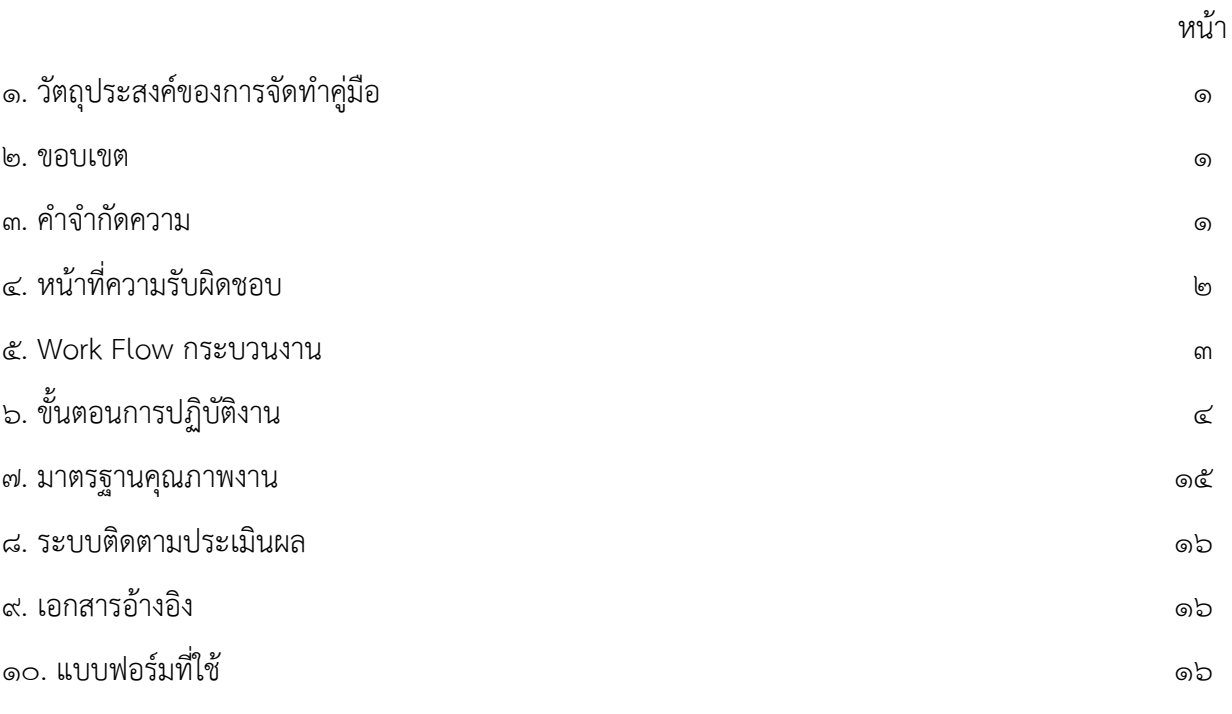

#### ภาคผนวก

## คู่มือการปฏิบัติงาน กระบวนงานจัดท าฐานข้อมูลสารสนเทศด้านการพัฒนาทรัพยากรบุคคล

## ึ ๑. วัตถุประสงค์ของการจัดทำคู่มือ

๑.๑ เพื่อให้ส่วนราชการมีคู่มือที่ใช้เป็นแนวทางการปฏิบัติงานของกระบวนงานจัดทำฐานข้อมูล สารสนเทศด้านการพัฒนาทรัพยากรบุคคลที่เป็นลายลักษณ์อักษร แสดงรายละเอียดขั้นตอนการปฏิบัติงานการ จัดท าฐานข้อมูลสารสนเทศด้านการพัฒนาทรัพยากรบุคคลของกระทรวงเกษตรและสหกรณ์

่ ๑.๒ เพื่อเป็นหลักฐานแสดงวิธีการทำงานที่สามารถถ่ายทอดให้กับผู้เข้ามาปฏิบัติงานใหม่ พัฒนาการ ท างานให้เป็นมืออาชีพ รวมทั้งเป็นเอกสารเผยแพร่ให้กับบุคคลภายนอก หรือผู้ใช้บริการ ให้สามารถเข้าใจและใช้ ประโยชน์จากกระบวนงานที่มีอยู่เพื่อขอการรับบริการที่ตรงกับความต้องการ

## 2. ขอบเขต

คู่มือการปฏิบัติงาน กระบวนงานจัดทำฐานข้อมูลสารสนเทศด้านการพัฒนาทรัพยากรบุคคล เป็นการ รวบรวมขั้นตอนการจัดท าฐานข้อมูลการพัฒนาทรัพยากรบุคคลของกระทรวงเกษตรและสหกรณ์ในด้านการ ฝึกอบรมหลักสูตรต่างๆ โดยเฉพาะหลักสูตรนักบริหารฯ ระดับต่างๆ ที่จะต้องมีการพัฒนาอย่างเป็นระบบและ ต่อเนื่อง การรวบรวมข้อมูลให้อยู่ในรูปแบบของฐานข้อมูลเพื่อให้เกิดการใช้งานข้อมูลได้อย่างถูกต้อง ครบถ้วน ้ และทันต่อความต้องการ โดยจะมีขั้นตอนตั้งแต่การวางแผนการดำเนินงาน การออกแบบฐานข้อมูลให้มี โครงสร้างที่เหมาะสม วิธีการจัดเก็บข้อมูลลงในฐานข้อมูล การประมวลผลข้อมูลเพื่อนำมาทำสารสนเทศให้กับ ผู้ใช้งาน และการพัฒนางานให้มีประสิทธิภาพยิ่งขึ้นจากปัญหาการใช้งานที่พบ หรือจากนโยบายของผู้บริหาร ระดับต่างๆ

## ี ๓. คำจำกัดความ

ฐานข้อมูล (Database) หมายถึง กลุ่มของข้อมูลที่มีความสัมพันธ์กัน นำมาเก็บรวบรวมเข้าไว้ด้วยกัน อย่างมีระบบและข้อมูลที่ประกอบกันเป็นฐานข้อมูลนั้น ต้องตรงตามวัตถุประสงค์การใช้งานขององค์กร เช่น ข้อมูลประวัติของบุคลากร

ฐานข้อมูลเชิงสัมพันธ์ (Relational Database) เป็นแนวคิดของฐานข้อมูลที่นิยมใช้กันมากที่สุดใน ปัจจุบัน โดยจะมีการจัดเก็บข้อมูลในลักษณะของตารางที่มีความสัมพันธ์กัน โดยฐานข้อมูลเชิงสัมพันธ์เป็นการ เก็บข้อมูลในรูปแบบของ ตารางข้อมูล (table) โดยแต่ละตารางที่มีอยู่จะต้องมีการเชื่อมโยงทางข้อมูลระหว่างกัน (relation) ในแต่ละตารางจะประกอบด้วยแถวหรือ เรคคอร์ด (Record) และคอลัมน์หรือ ฟิลด์ (Field)

แถว หรือ เรคคอร์ด (record) หมายถึงหน่วยของข้อมูลที่เกิดจากการนำเอาฟิลด์ข้อมูลหลายๆ ฟิลด์มา รวมกัน เพื่อเกิดเป็นข้อมูลเรื่องใดเรื่องหนึ่ง เช่น ข้อมูลประวัติบุคคลของบุคลากร (1 คน) จะประกอบไปด้วย ้รหัสประจำตัว ชื่อ นามสกุล ตำแหน่ง หน่วยงานที่สังกัด อายุ การดำรงตำแหน่งต่างๆ เป็นต้น

คอลัมน์หรือ ฟิลด์ (field) หมายถึง หน่วยของข้อมูลที่ประกอบขึ้นจากตัวอักขระตั้งแต่หนึ่งตัวขึ้นไป อาจ เป็นได้ทั้งตัวอักษร ตัวเลข อย่างใดอย่างหนึ่งหรือหลายอย่างมารวมกันแล้วได้ความหมายของสิ่งใดสิ่งหนึ่ง เช่น ข้อมูล วันเดือนปีเกิด ถือเป็น ฟิลด์ (field)

Microsoft Access เป็นโปรแกรมการจัดการฐานข้อมูลเชิงสัมพันธ์ (Relational Database) แบบหนึ่ง ี่ ที่มีขีดความสามารถในการจัดการฐานข้อมูล ค้นหาข้อมูล และนำข้อมูลเหล่านั้นมาแสดงในแบบฟอร์มที่สวยงาม หรือจัดพิมพ์เป็นรายงานได้ง่าย

ตาราง (Table) เป็นส่วนประกอบของ Microsoft Access ใช้เก็บตัวข้อมูลที่ต้องการซึ่งอยู่ในรูปของ ตาราง โดยมีแต่ละแถวเป็นเรคคอร์ด (Record) และแต่ละคอลัมน์เป็นฟิลด์ (Field)

แบบสอบถาม (Query) เป็นส่วนประกอบของ Microsoft Access ใช้ในการคัดกรองข้อมูลเพื่อเลือกเอา เฉพาะข้อมูลที่ต้องการ

้ มุมมองออกแบบ หมายถึง มุมมองที่ใช้สร้างตาราง (Table) ด้วยการกำหนดคุณสมบัติของฟิลด์ในตาราง หนึ่งๆ ทีละฟิลด์ (Field) ประกอบด้วยชื่อฟิลด์ (Field Name) ชนิดของข้อมูล (Data Type) และคำกำจัดความ (Description) ของแต่ละฟิลด์

มุมมองตารางข้อมูล หมายถึง มุมมองที่ใช้ในการแสดงข้อมูลที่อยู่ในรูปแบบตารางที่ประกอบด้วยแถว และคอลัมน์

ี สป.กษ. หมายถึง สำนักงานปลัดกระทรวงเกษตรและสหกรณ์ หลักสูตรนักบริหารฯ หมายถึง หลักสูตรนักบริหารการพัฒนาการเกษตรและสหกรณ์ นบต. หมายถึง หลักสูตรนักบริหารการพัฒนาการเกษตรและสหกรณ์ระดับต้น นบก. หมายถึง หลักสูตรนักบริหารการพัฒนาการเกษตรและสหกรณ์ระดับกลาง นบส. หมายถึง หลักสูตรนักบริหารการพัฒนาการเกษตรและสหกรณ์ระดับสูง นบส.กษ. หมายถึง หลักสูตรนักบริหารระดับสูง กระทรวงเกษตรและสหกรณ์

## 4. หน้าที่ความรับผิดชอบ

วางแผนการดำเนินงาน ออกแบบฐานข้อมูล รวบรวมข้อมูลประวัติบุคคลและประวัติบุคลากรของ กระทรวงเกษตรและสหกรณ์ มาจัดเก็บในฐานข้อมูลที่ออกแบบไว้ วิเคราะห์ประมวลผลและจัดทำเป็น สารสนเทศให้กับผู้ใช้งานของสถาบันเกษตราธิการ และ/หรือหน่วยงานในสังกัดกระทรวงเกษตรและสหกรณ์ ประเมินผลและปรับปรุงระบบฐานข้อมูลให้มีประสิทธิภาพยิ่งขึ้นไป

#### 5. Work Flow กระบวนงาน

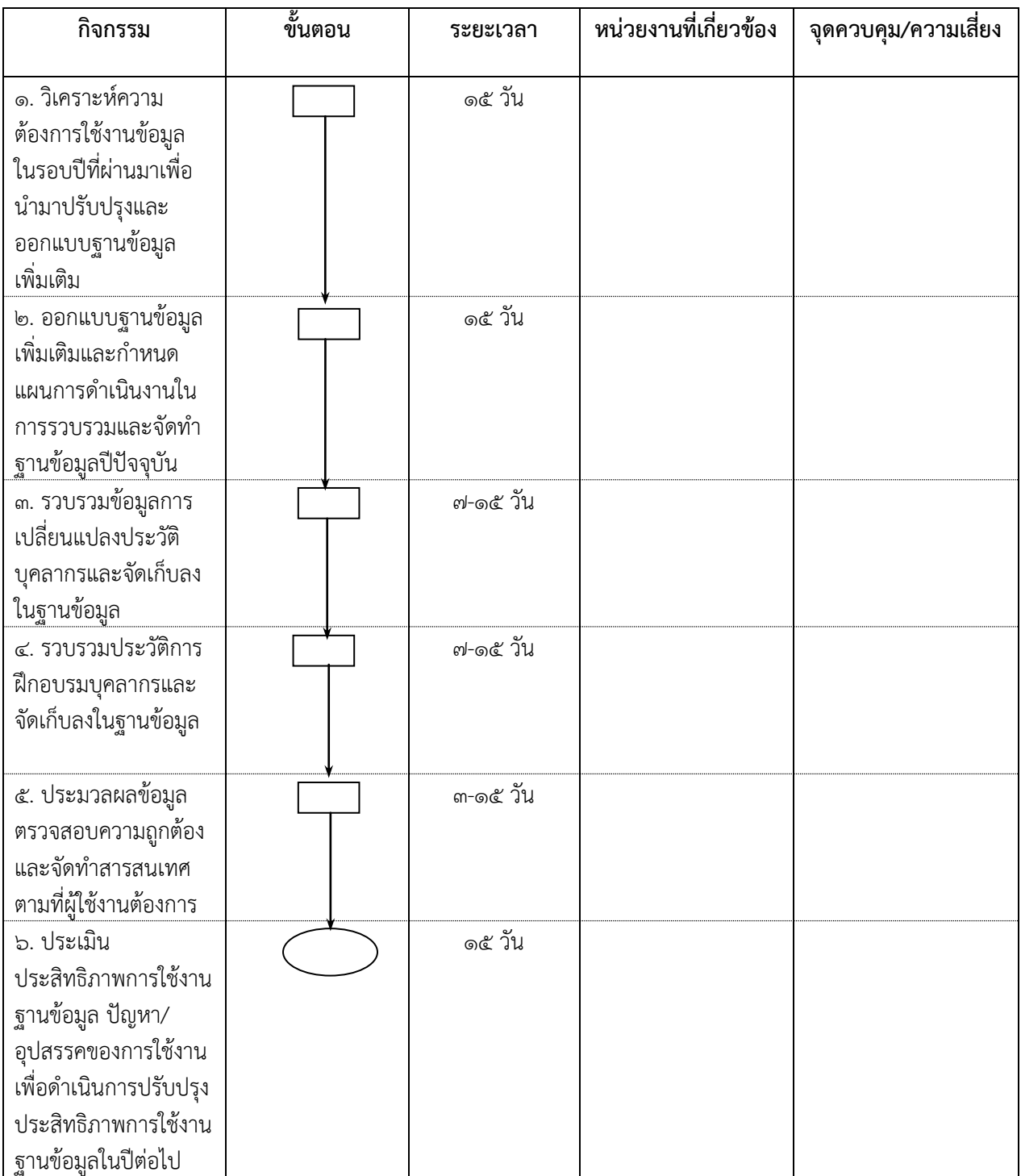

## 6. ขั้นตอนการปฏิบัติงาน

้ ๖.๑. วิเคราะห์ความต้องการใช้งานข้อมูลในรอบปีที่ผ่านมาเพื่อนำมาปรับปรุงและออกแบบฐานข้อมูล เพิ่มเติม

เป็นการรวบรวมความต้องการใช้งานในด้านต่างๆ ที่เกี่ยวข้องกับข้อมูลผู้ผ่านการอบรม หรือข้อมูล บุคคล นโยบายและทิศทางการจัดฝึกอบรมที่เปลี่ยนแปลงไป เช่น การฝึกอบรมนักบริหารฯ ระดับต่างๆ ในปี ๒๕๖๕ มีข้อกำหนดให้ผู้ที่จะเข้ารับการฝึกอบรมหลักสูตรนักบริหารฯ ระดับกลาง จะต้องผ่านการฝึกอบรม หลักสูตรนักบริหารฯ ระดับต้นก่อน การฝึกอบรมหลักสูตรนักบริหารฯ ระดับสูง จะต้องผ่านการฝึกอบรม หลักสูตรนักบริหารฯ ระดับกลางก่อน จึงจะเป็นผู้มีสิทธิเข้ารับการอบรมได้

ซึ่งทิศทาง ความต้องการที่เปลี่ยนแปลงไปจะมีผลกระทบกับการใช้งานฐานข้อมูลที่ได้ออกแบบไว้ แล้ว จึงต้องมีปรับปรุงการโครงสร้างของฐานข้อมูลที่ใช้อยู่ในปัจจุบันให้สามารถตอบสนองความต้องการเหล่านี้

้๖.๒. ออกแบบฐานข้อมูลเพิ่มเติมและกำหนดแผนการดำเนินงานในการรวบรวมและจัดทำฐานข้อมูล ปีปัจจุบัน

แผนการดำเนินงานในการรวบรวมและจัดทำฐานข้อมูลในปีปัจจุบันจะกำหนดไปตามแผนการจัด ฝึกอบรมหลักสูตรต่างๆ ของสถาบันเกษตราธิการ เมื่อสิ้นสุดการจัดอบรม จะมีการรวบรวมรายชื่อผู้ผ่านการ ้ฝึกอบรมเพื่อนำมาจัดเก็บในฐานข้อมูล ในส่วนการออกแบบฐานข้อมูลใช้โปรแกรมการจัดการฐานข้อมูล Microsoft Access ซึ่งเป็นระบบฐานข้อมูลเชิงสัมพันธ์ (Relational Database) โดยเก็บข้อมูลในรูปแบบ ตารางข้อมูล (Table) หลายตารางที่มีความเกี่ยวข้องเชื่อมโยงกัน โดยจะมีการระบุความสัมพันธ์ระหว่างตาราง ต่างๆ ตารางข้อมูลประกอบด้วยแถวเรียกว่า เรคคอร์ด (Record) และแต่ละคอลัมน์เรียกว่า ฟิลด์ (Field) ลักษณะคล้ายกับตารางใน Excel ประกอบด้วยตารางข้อมูลหลัก ๕ ตาราง คือ ตารางข้อมูล "ประวัติข้าราชการ สปกษ" ตารางข้อมูล "รายชื่อผู้ผ่านอบรม นักบริหาร ต้น กลาง สูง" ตารางข้อมูล "รายละเอียดหลักสูตร นัก ้ บริหาร ต้น กลาง สูง" ตารางข้อมูล "รายละเอียดหลักสูตรทั่วไป" และแผนการดำเนินงานในการรวบรวมและ จัดท าฐานข้อมูลตารางข้อมูล "รายชื่อผู้ผ่านอบรมหลักสูตรทั่วไป" โดยมีรายละเอียดของแต่ละตาราง ดังนี้

6.2.1 ตารางข้อมูล "ประวัติข้าราชการ สปกษ" ใช้เก็บข้อมูลประวัติบุคคลของข้าราชการในสังกัด ี สำนักงานปลัดกระทรวงเกษตรและสหกรณ์ (รวมสำนักงานรัฐมนตรี) โดยประวัติข้าราชการเริ่มต้นนำมาจาก โปรแกรมระบบสารสนเทศทรัพยากรบคคลระดับกรม (DPIS) ของสำนักงานปลัดกระทรวงเกษตรและสหกรณ์ ี หัวข้อ "รายงาน Ro๔o๗ รายชื่อข้าราชการ ตำแหน่ง สังกัด" นำมาปรับรูปแบบและจัดเก็บด้วยโปรแกรม Microsoft Access ประกอบด้วยข้อมูล ๔๐ คอลัมน์ (Field)

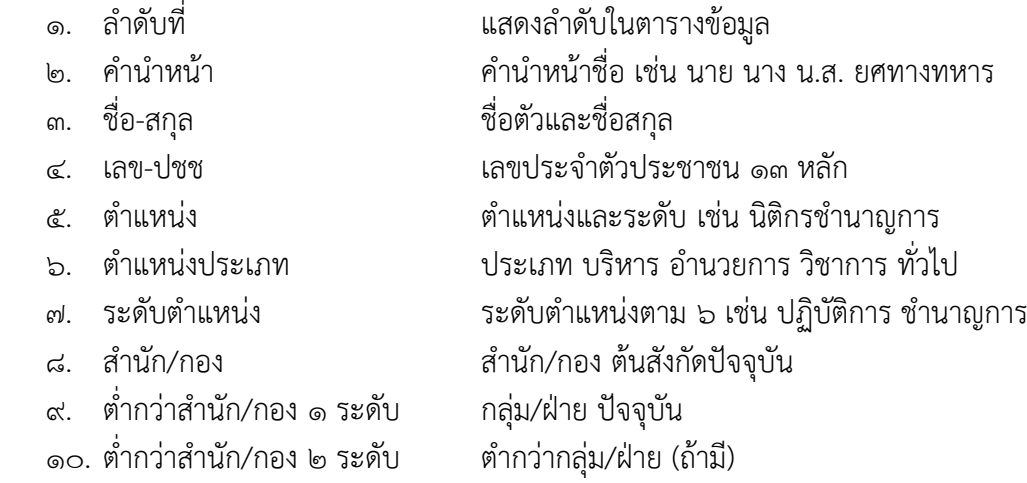

12. เงินเดือน เงินเดือน 15. วันบรรจุ วันบรรจุเข้ารับราชการ 18. เครื่องราชฯ ชั้นเครื่องราชฯ ที่ได้รับ

- 
- 
- 
- 
- 
- 
- 
- 
- 
- 
- 
- 

ื่ ๑๑. เลขที่ตำแหน่ง เลขที่ตำแหน่งตามโครงสร้างตามกฎหมาย 13. วันเกิด วัน/เดือน/ปี เกิด รูปแบบ วว/ดด/ปปปป 14. เกษียณ วัน/เดือน/ปี ที่เกษียณอายุราชการ ๑๖. วันเข้าสู่ระดับ วันเข้าสู่ ระดับตำแหน่งปัจจุบัน เช่น ปฏิบัติการ ෧෨/๕/෨๕๖෮ ๑๗. วันดำรงตำแหน่ง วันดำรงตำแหน่งปัจจุบัน เช่น มีการย้ายหน่วยงาน 19. ระดับการศึกษาบรรจุ ระดับการศึกษาที่ใช้บรรจุเข้ารับราชการ เช่น ปริญญาตรี 20. วุฒิการศึกษาบรรจุ ชื่อวุฒิการศึกษาที่ใช้บรรจุเข้ารับราชการ 21. สาขาวิชาเอกบรรจุ สาขาวิชาเอกที่ใช้บรรจุเข้ารับราชการ 22. สถาบันการศึกษาบรรจุ สถาบันที่จบการศึกษาที่ใช้บรรจุเข้ารับราชการ <u>๒๓. ระดับการศึกษาในตำแหน่ง ระดับการศึกษาในตำแหน่งปัจจุบัน</u> ี ๒๔. วุฒิการศึกษาในตำแหน่ง ชื่อวุฒิการศึกษาในตำแหน่งปัจจุบัน ๒๕. สาขาวิชาเอกในตำแหน่ง สาขาวิชาเอกในตำแหน่งปัจจุบัน ี ๒๖. สถาบันการศึกษาในตำแหน่ง สถาบันที่จบการศึกษาในตำแหน่งปัจจุบัน 27. ระดับการศึกษาสูงสุด ระดับการศึกษาสูงสุดที่จบการศึกษาหลังการบรรจุ 28. วุฒิการศึกษาสูงสุด ชื่อวุฒิการศึกษาสูงสุดที่จบการศึกษาหลังการบรรจุ 29. สาขาวิชาเอกสูงสุด สาขาวิชาเอกสูงสุดที่จบการศึกษาหลังการบรรจุ 30. สถาบันการศึกษาสูงสุด สถาบันการศึกษาสูงสุดที่จบการศึกษาหลังการบรรจุ . ๓๑. ขรกใหม่ รุ่น ผ่านการอบรมหลักสูตร การเป็นข้าราชการที่ดีสำหรับ ข้าราชการที่อยู่ระหว่างทดลองปฏิบัติหน้าที่ราชการ รุ่นที่ 32. นบต รุ่น ผ่านการอบรมหลักสูตรนักบริหารฯ ระดับต้น รุ่นที่ ิ ๓๓. นบก รุ่น ผ่านการอบรมหลักสูตรนักบริหารฯ ระดับกลาง รุ่นที่ 34. นบส รุ่น ผ่านการอบรมหลักสูตรนักบริหารฯ ระดับสูง รุ่นที่ 35. นบส-กษ รุ่น ผ่านการอบรมหลักสูตรนักบริหารฯ ระดับสูง กษ. รุ่นที่ ี ๓๖. นบส-กพ รุ่น ผ่านการอบรมหลักสูตร นบส.๑ ของสำนักงาน ก.พ. รุ่นที่ ๓๗. สนบส-กพ รุ่น ผ่านการอบรม เสริมหลักสูตรนักบริหารระดับสูง สำนักงาน ก.พ. รุ่นที่

38. หลักสูตรระดับสูงอื่นๆ หลักสูตรระดับสูงอื่นๆ เช่น นปส. / วปอ./ ปรอ. ฯลฯ ๓๙. ออกจากส่วนราชการ สำหรับทำเครื่องหมายว่าออกจากส่วนราชการแล้ว แต่ยัง จ าเป็นต้องเก็บข้อมูลไว้ระยะหนึ่ง 40. หมายเหตุ หมายเหตุต่างๆ ที่จ าเป็น เช่น เลขที่ค าสั่งแต่งตั้ง การกลับ เข้ารับราชการใหม่ ฯลฯ

## ตัวอย่างภาพแสดงข้อมูลในตารางข้อมูล "ประวัติข้าราชการ สปกษ" (มีการใช้ข้อมูลสมมติบางส่วนเพื่อไม่ให้กระทบกับสิทธิส่วนบุคคล)

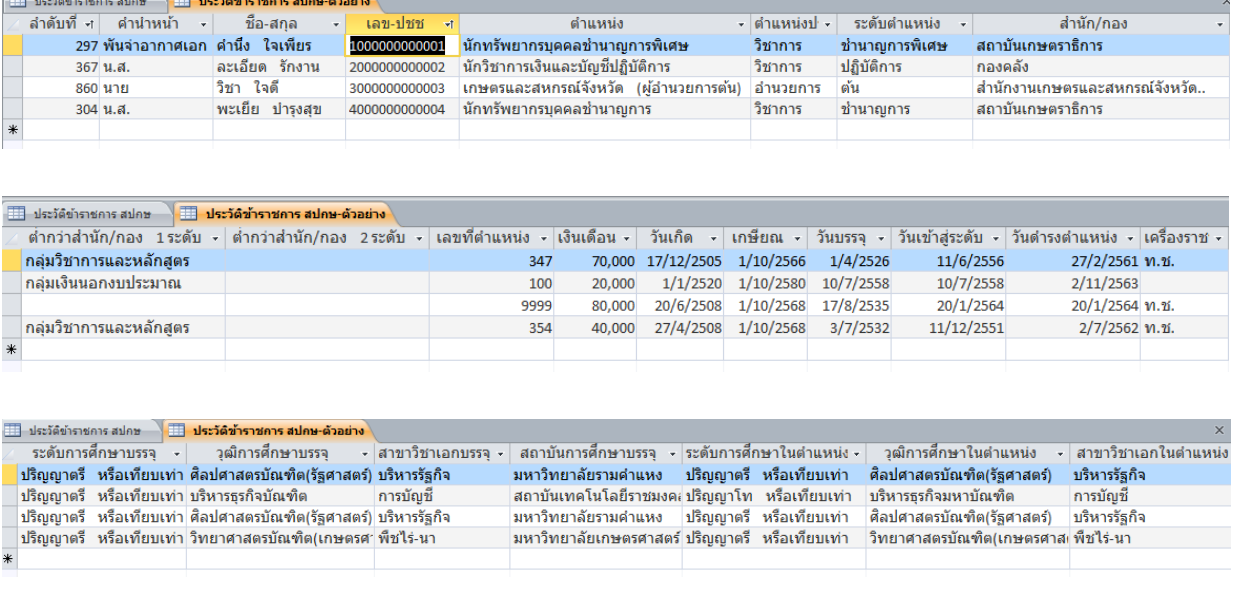

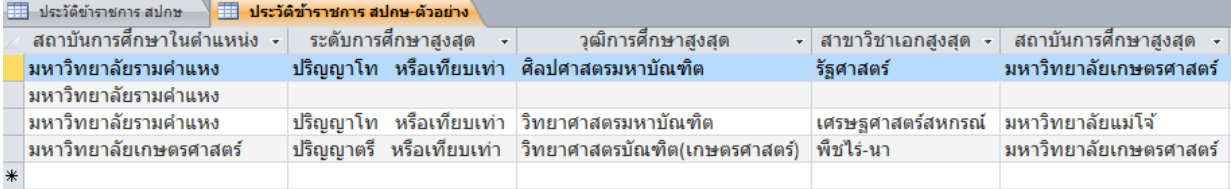

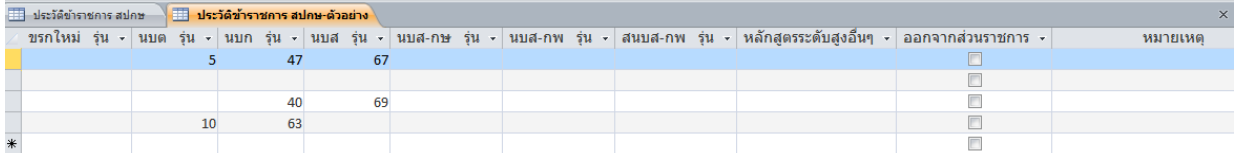

้ ๖.๒.๒ ตารางข้อมูล "รายชื่อผู้ผ่านอบรม นักบริหาร ต้น กลาง สูง" ใช้เก็บข้อมูลข้าราชการในสังกัด สำนักงานปลัดกระทรวงเกษตรและสหกรณ์ และกรมในสังกัด ที่ผ่านการอบรมหลักสูตรนักบริหาร ๔ หลักสูตร คือ นักบริหารการพัฒนาการเกษตรและสหกรณ์ระดับต้น (นบต.) นักบริหารการพัฒนาการเกษตรและสหกรณ์ ระดับกลาง (นบก.) นักบริหารการพัฒนาการเกษตรและสหกรณ์ระดับสูง (นบส.) และนักบริหารระดับสูง ึกระทรวงเกษตรและสหกรณ์ (นบส.กษ.) ทุกรุ่น ประกอบด้วยข้อมูล ๙ คอลัมน์ คือ รหัสหลักสูตร คำนำหน้า ชื่อ-สกุล หลักสูตร รุ่นที่ ปี กรมต้นสังกัดขณะอบรม กองต้นสังกัดขณะอบรม ตำแหน่งขณะอบรม

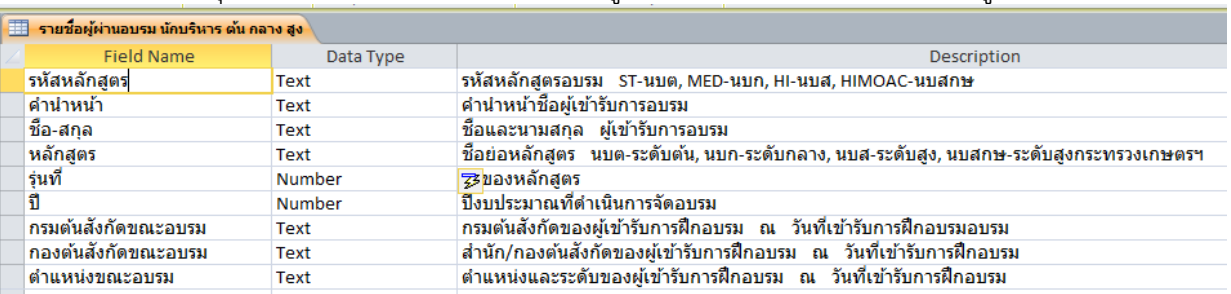

#### ภาพแสดงมุมมองออกแบบของตาราง "รายชื่อผู้ผ่านอบรม นักบริหาร ต้น กลาง สูง"

## ตัวอย่างข้อมูลในตาราง "รายชื่อผู้ผ่านอบรม นักบริหาร ต้น กลาง สูง"

![](_page_8_Picture_48.jpeg)

6.2.3 ตารางข้อมูล "รายละเอียดหลักสูตร นักบริหาร ต้น กลาง สูง" ใช้เก็บข้อมูลรายละเอียดของ หลักสูตรนักบริหารฯ ระดับต้น กลาง สูง ระดับสูงกระทรวงเกษตรและสหกรณ์ ประกอบด้วยฟิลด์ข้อมูล รหัสหลักสูตร ชื่อหลักสูตร รุ่นที่ ระยะเวลา ผู้จัด สถานที่จัดอบรม และหมายเหตุ ในตารางข้อมูลนี้ออกแบบ ู้ชื่อฟิลด์โดยใช้ภาษาอังกฤษ แต่เมื่อจะแสดงข้อมูลในรูปแบบตารางสามารถกำหนดให้แสดงชื่อฟิลด์เป็นภาษาไทย ได้ โดยกำหนดในมุมมองออกแบบ ในหัวข้อ Caption

ภาพแสดงมุมมองออกแบบของตาราง "รายละเอียดหลักสูตร นักบริหาร ต้น กลาง สูง"

![](_page_8_Picture_49.jpeg)

![](_page_9_Picture_58.jpeg)

#### ตัวอย่างข้อมูลในตาราง "รายละเอียดหลักสูตร นักบริหาร ต้น กลาง สูง"

6.2.4 ตารางข้อมูล "รายละเอียดหลักสูตรทั่วไป" เป็นการเก็บข้อมูลรายละเอียดหลักสูตรอื่นๆ ้นอกเหนือจากหลักสตรนักบริหารฯ ที่ดำเนินการโดยสถาบันเกษตราธิการ และหลักสตรที่ดำเนินการโดย ี่ หน่วยงานอื่นทั้งในและนอกสังกัดกระทรวงเกษตรฯ ที่มีความจำเป็นต่อการพัฒนาบุคลากร เหตุที่ต้องมีการ ้จัดเก็บแยกจากหลักสูตรนักบริหารฯ เนื่องจากเพื่อความสะดวกในการวิเคราะห์ข้อมูล หลักสูตรทั่วไปมีจำนวน มากและมีความหลากหลายกว่า จึงได้มีการเพิ่มฟิลด์ข้อมูล "หมวดหมู่ของหลักสูตร" เช่น ด้านการบริหารจัดการ ด้านคอมพิวเตอร์และสารสนเทศ ด้านภาษาต่างประเทศ ด้านการพัฒนาทรัพยากรบุคคล ฯลฯ เป็นต้น และฟิลด์ ข้อมูล "ประเภทผู้จัด" คือ ผู้จัดภายใน คือสถาบันเกษตราธิการ ผู้จัดภายนอก เช่น สำนักแผนงาน สป.กษ. ส านักงาน ก.พ. เป็นต้น ฟิลด์อื่นๆ ที่เหลือจะเหมือนกับตาราง "รายละเอียดหลักสูตร นักบริหาร ต้น กลาง สูง"

ภาพแสดงมุมมองออกแบบของตาราง "รายละเอียดหลักสูตรทั่วไป"

![](_page_9_Picture_59.jpeg)

ตัวอย่างข้อมูลในตาราง "รายละเอียดหลักสูตรทั่วไป"

![](_page_9_Picture_60.jpeg)

6.2.5 ตารางข้อมูล "รายชื่อผู้ผ่านอบรมหลักสูตรทั่วไป" เป็นการเก็บรายชื่อผู้ผ่านการอบรมหลักสูตร อื่นๆ นอกเหนือจากหลักสูตรนักบริหารฯ โดยมีฟิลด์ข้อมูล ได้แก่ รหัสหลักสูตร ลำดับที่ คำนำหน้าชื่อ ชื่อ-้นามสกุล ตำแหน่งขณะอบรม กรมต้นสังกัดขณะอบรม สำนัก/กองต้นสังกัดขณะอบรม ฟิลด์ข้อมูลกำหนดชื่อ เป็นภาษาอังกฤษ แต่เมื่อแสดงข้อมูลในมุมมองตารางข้อมูล จะแสดงเป็นภาษาไทย โดยการกำหนดใน caption ของมุมมองออกแบบ สำหรับฟิลด์ "รหัสข้อมูล (CourseID) จะปรากฏอยู่ในตาราง "รายละเอียดหลักสูตร ทั่วไป" และตาราง "รายชื่อผู้ผ่านอบรมหลักสูตรทั่วไป" ซึ่งใช้ในการสร้างความสัมพันธ์ระหว่างสองตารางนี้ เพื่อ น าข้อมูลจากทั้งสองตารางมาแสดงร่วมกันได้นั่นเอง

![](_page_10_Picture_51.jpeg)

ภาพแสดงมุมมองออกแบบของตาราง "รายชื่อผู้ผ่านอบรมหลักสูตรทั่วไป"

## ตัวอย่างข้อมูลในตาราง "รายชื่อผู้ผ่านอบรมหลักสูตรทั่วไป"

![](_page_10_Picture_52.jpeg)

6.๓. รวบรวมข้อมูลการเปลี่ยนแปลงประวัติบุคลากรและจัดเก็บลงในฐานข้อมูล

ประวัติบุคลากรข้าราชการสำนักงานปลัดกระทรวงเกษตรและสหกรณ์ จัดเก็บอยู่ในตารางข้อมูล "ประวัติข้าราชการ สปกษ" การเปลี่ยนแปลงข้อมูลบุคลากรจะได้รับคำสั่งแต่งตั้งจากกองการเจ้าหน้าที่ สป.กษ. ี เช่น คำสั่งเลื่อนระดับ ย้ายหรือโอน จะนำมาบันทึกลงในตารางข้อมูล วิธีการคือ ใช้คำสั่งค้นหา โดยนำเมาส์ไป วางไว้ในคอลัมน์ ชื่อสกุล แล้วกด ctrl + f แล้วพิมพ์ชื่อและนามสกุล สามารถพิมพ์เป็นบางส่วนและตามด้วย เครื่องหมาย \* จากนั้นกด enter โปรแกรมจะวิ่งไปที่ข้อมูลที่ค้นหา ตรวจสอบว่าถูกต้องตรงกับข้อมูลที่ต้องการ ้ค้นหา แล้วทำการบันทึกการเปลี่ยนแปลงของข้อมูล เมื่อบันทึกเสร็จแล้วกดเครื่องหมาย ลูกศรชี้ลง เพื่อเลื่อน ้ บรรทัดจะเป็นการบันทึกข้อมูลที่ทำการเปลี่ยนแปลงไว้ ดังตัวอย่าง

![](_page_11_Picture_93.jpeg)

ถ้าเป็นการเพิ่มข้อมูลใหม่ เช่น ข้าราชการบรรจุใหม่ หรือรับโอนจากหน่วยงานต่างกรม กระทรวง ให้ไป ที่บรรทัดซึ่งมี \* อยู่ด้านหน้า และพิมพ์ข้อมูลไปตามคอลัมน์ต่างๆ จนครบ แล้วกดเครื่องหมาย ลูกศรชี้ลง เพื่อ เลื่อนบรรทัดเป็นการบันทึกข้อมูล

## 6.4. รวบรวมประวัติการฝึกอบรมบุคลากรและจัดเก็บลงในฐานข้อมูล

 การรวบรวมประวัติการฝึกอบรมบุคลากร จะรวบรวมจากผู้รับผิดชอบโครงการฝึกอบรมของ ิ สถาบันเกษตราธิการเมื่อสิ้นสุดการฝึกอบรม หรือถ้าเป็นหลักสูตรที่ระยะเวลาดำเนินการยาวนาน เช่น หลักสูตร นักบริหารฯ ระดับกลาง ระดับสูง อาจรวบรวมเมื่อการฝึกอบรมยังไม่สิ้นสุด แต่ไม่มีการเปลี่ยนแปลงรายชื่อผู้เข้า อบรมแล้ว โดยข้อมูลที่รวบรวมได้มักจะอยู่ในรูปแบบไฟล์ Excel ซึ่งเป็นรูปแบบเช่นเดียวกับใบเซ็นต์ชื่อผู้เข้ารับ การอบรม จะต้องน ามาปรับรูปแบบข้อมูลให้สอดคล้องกับรูปแบบข้อมูลในตารางฐานข้อมูลที่ได้ออกแบบไว้ เมื่อ รูปแบบข้อมูลตรงกันแล้วจะสามารถใช้คำสั่ง Copy ข้อมูลจากไฟล์ Excel และนำมา Paste ลงในตาราง ู้ฐานข้อมูลที่ออกแบบไว้ได้เลย วิธีนี้เหมาะสมกับหลักสูตรที่มีผู้เข้ารับการอบรมจำนวนมาก การพิมพ์ข้อมูล โดยตรงลงในตารางฐานข้อมูลอาจท าให้เสียเวลาและเกิดความผิดพลาดในการพิมพ์ เช่น สะกดชื่อ-นามสกุล ผิด ซึ่งจะส่งผลต่อการตรวจสอบข้อมูลหรือการประมวลผลข้อมูลที่ผิดพลาดด้วย

![](_page_12_Picture_43.jpeg)

## ตัวอย่างข้อมูลรายชื่อผู้เข้ารับการอบรมในรูปแบบไฟล์ Excel จากผู้รับผิดชอบโครงการ

## ตัวอย่างข้อมูลที่ปรับรูปแบบให้ตรงกับตารางข้อมูล "รายชื่อผู้ผ่านอบรมหลักสูตรทั่วไป"

![](_page_12_Picture_44.jpeg)

์ ตัวอย่าง การใช้คำสั่ง Copy ข้อมูลจากไฟล์ Excel และนำมา Paste ลงในตารางฐานข้อมูล โดยมีวิธีการ คือ เลือกข้อมูลผู้เข้ารับการฝึกอบรมทั้งหมดโดยไม่รวมหัวตาราง ใช้คำสั่ง Copy เปิดตารางข้อมูล "รายชื่อผู้ผ่าน ้ อบรมหลักสูตรทั่วไป" ไปที่บรรทัดล่างสุดของตารางซึ่งเป็นบรทัดว่าง ใช้เม้าส์คลิกเลือกบรรทัดนั้น ใช้คำสั่ง Paste ถ้าข้อมูลมีรูปแบบถูกต้องตรงกัน ดปรแกรมจะแสดงหน้าต่างให้ยืนยันการ Paste ข้อมูล ตอบ Yes จะได้ ข้อมูลผู้เข้าอบรมหลักสูตรนั้นเพิ่มเข้ามาในตารางฐานข้อมูล แต่ถ้าข้อมูลไม่ตรงกัน ระบบจะแสดงข้อความว่าไม่ สามารถ Paste ข้อมูลได้ ให้กด Cancel และกลับไปตรวจสอบข้อมูลต้นทางให้ถูกต้องก่อน

![](_page_13_Picture_96.jpeg)

้สำหรับข้อมูลที่มีจำนวนน้อย เช่น ข้าราชการคนหนึ่งไปเข้ารับการอบรมจากสำนักงาน ก.พ. และนำใบ ี ประกาศมาเพื่อให้บันทึกประวัติ เมื่อได้กำหนด รหัสหลักสูตร และบันทึกข้อมูลรายละเอียดกลักสูตรแล้ว สามารถเปิด ตารางข้อมูล "รายชื่อผู้ผ่านอบรมหลักสูตรทั่วไป" และพิมพ์ข้อมูลต่อท้ายตารางได้เลย เมื่อจบ บรรทัดแล้วกดเครื่องหมาย ลุกศรชี้ลง ข้อมูลจะถูก Save โดยอัตโนมัติ

สำหรับการบันทึกประวัติผู้ผ่านการอบรมหลักสูตรนักบริหารฯ ระดับต่างๆ ซึ่งมีผู้เข้าอบรมจำนวนมาก ี สามารถใช้วิธี Copy จากไฟล์ Excel และนำมา Paste ในตารางข้อมูล "รายชื่อผู้ผ่านอบรม นักบริหาร ต้น กลาง สูง" ได้เช่นเดียวกับตัวอย่างที่แสดงไว้ โดยท าการปรับรูปแบบข้อมูลให้ตรงกันก่อน

ในส่วนของข้าราชการในสังกัดสำนักงานปลัดกระทรวงเกษตรและสหกรณ์ ผู้ที่ผ่านการอบรมหลักสูตร นักบริหารฯ ระดับต่างๆ นอกจากจะบันทึกประวัติลงในตารางข้อมูล "รายชื่อผู้ผ่านอบรม นักบริหาร ต้น กลาง สูง" ซึ่งบันทึกรายชื่อผู้ผ่านทั้งหมดที่สังกัดกรมต่างๆ แล้ว ในตารางข้อมูล "ประวัติข้าราชการ สปกษ" จะมีการ ออกแบบให้บันทึกการผ่านการฝึกอบรมหลักสูตรนักบริหารฯ โดยบันทึกเฉพาะรุ่นที่ผ่านการอบรม เพื่อสะดวก ในการค้นหาประวัติข้าราชการของ สป.กษ. เพื่อนำไปประมวลผลรายชื่อผู้มีสิทธิเข้ารับการฝึกอบรมหลักสูตร นักบริหารฯ อีกด้วย

## ้ ๖.๕. ประมวลผลข้อมูล ตรวจสอบความถูกต้อง และจัดทำสารสนเทศตามที่ผู้ใช้งานต้องการ

 การประมวลผลข้อมูลมีความหลากหลายตั้งแต่ง่ายๆ จนถึงการประมวลผลที่มีความซับซ้อน เช่น การค้นหาข้อมูลข้าราชการในสังกัด สป.กษ. ว่าผ่านอบรมหลักสูตรนักบริหารฯ หลักสูตรใดบ้าง สามารถใช้เพียง ตารางข้อมูล "ประวัติข้าราชการ สปกษ" ตารางเดียวได้ เช่น ต้องการทราบว่า ข้าราชการของสถาบันเกษตรา ธิการผ่านอบรมหลักสูตรนักบริหารฯ ระดับใดบ้าง สามารถท าได้โดย เปิดตารางข้อมูล "ประวัติข้าราชการ สปกษ" นำเม้าส์ไปคลิกในฟิลด์ข้อมูล สำนัก/กอง พิมพ์ สถาบันเกษตราธิการ หรือพิมพ์บางส่วนตามด้วย \* เช่น สถาบันเกษตรา\* กด enter ก็จะได้ข้อมูลดังภาพ

![](_page_14_Picture_86.jpeg)

การประมวลผลที่ซับซ้อน เช่น การจัดทำรายชื่อผู้มีสิทธิเข้ารับการอบรมหลักสูตรนักบริหารฯ ระดับ ต่างๆ ซึ่งมีหลายเงื่อนไข ตัวอย่าง หลักสูตรนักบริหารฯ ระดับต้น ผู้เข้ารับการฝึกอบรมต้องมีคุณสมบัติ

- ๑) ข้าราชการผู้ดำรงตำแหน่งประเภทวิชาการ ระดับชำนาญการ หรือ
- ๒) ดำรงตำแหน่งประเภทวิชาการ ระดับปฏิบัติการ ไม่น้อยกว่า ๓ ปี หรือ
- ๓) ดำรงตำแหน่งประเภททั่วไป ระดับชำนาญงาน
- ๔) พนักงานรัฐวิสาหกิจที่ดำรงตำแหน่งระดับ ๔-๕ หรือเทียบเท่า
- ๕) อายุไม่เกิน ๕๐ ปีบริบูรณ์

 การประมวลผลจะต้องใช้ แบบสอบถาม (Query) ซึ่งเป็นเครื่องมือของ Microsoft Access ในการ ประมวลผลข้อมูลจากตารางต่างๆ โดยใช้จากคำสั่ง Create เลือก Query Design เลือกตารางที่ต้องการใช้ข้อมูล คือตาราง "ประวัติข้าราชการ สปกษ" โดยคลิกชื่อตาราง คลิก Add และ Close จะได้ตารางมาอยู่ในหน้าต่าง ของ Query ดับเบิ้ลคลิกเลือก ฟิลด์ ที่ต้องการจากตาราง หรือคลิกแล้วใช้เม้าส์ลากมาวางในส่วนล่างที่จะระบุ เงื่อนไข จากนั้นทำการระบุเงื่อนไขต่างๆ ตามเกณฑ์ที่กำหนด :ซึ่งจะต้องเขียนในรูปแบบที่ถูกต้องของ Microsoft Access โปรแกรมจึงจะสามารถประมวลผลออกมาได้อย่างถูกต้อง

- ൈ -

Design Create External Data Database Tools Form Wizard Report Wizard ď  $8<sub>1</sub>$  $\overline{\phantom{a}}$ 家 Navigation \* **圖 Labels** J Macro Table SharePoint Query Query<br>Wizard Design Form Eorm **Blank** Report Report Blank **最 More Forms** Design Form Design Design Report Lists Tables Queries Form: Report Mai  $\rightarrow \times$ All Access ... ⊙ «  $\blacksquare$ ประวัติข้าราชการ สปกษ $\boxed{\blacksquare}$  Query $1$ **Cuery**  $\mathbf{p}$  $ear$  All Search...  $\begin{array}{|c|c|c|}\hline \mathcal{P} & \mathbf{x} \\\hline \end{array}$ Show Table **Tables**  $\hat{\mathbf{v}}$ TransCourse Tables Queries Both ⊞ ประวัติข้าราชก... TransCourse 噩 ประวัติข้าราชก. ้ประวัติข้าราชการ สปกษ ้ประวัติข้าราชการ สปกษ-ตัวอย่าง รายชื่อผู้ผ่านอ... 語 รายชื่อผู้ผ่านอบรม นักบริหาร ต้น กลาง สูง 噩 รายชื่อผู้ผ่านอ... รายชื่อผู้ผ่านอบรมหลักสูตรทั่วไป รายละเอียดหลักสูตร นักบริหาร ต้น กลาง สูง 讍 รายละเอียดหลั.. รายละเอียดหลักสูตรทั่วไป 轟 รายละเอียดหลั.. Queries  $\hat{\mathbf{x}}$  $\overline{4}$   $\overline{1}$   $\overline{1}$ คท Field Add Close Table Sort: Show:  $\overline{\phantom{a}}$ ับซ้อน Criteria ชื่อผู้มีสัทธิ or าักสตรา

แสดงการเรียกใช้ Query

การจะระบุเงื่อนไขให้ถูกต้องนั้นจะต้องแปลผลเงื่อนไขให้เป็นคำสั่งก่อน เช่น ข้าราชการ ระดับ ชำนาญการ ชำนาญงาน ปฏิบัติการ ต้องอายุไม่เกิน ๕๐ ปี ณ วันที่ใด ซึ่งในที่นี้กำหนดเป็นวันที่ ๑ ต.ค. ๒๕๖๔ (เพื่อใช้ในการคำนวณ ส่วนวันที่ใช้จริงอาจกำหนดเป็นวันเปิดอบรม ซึ่งต้องสอบถามจากผู้รับผิดชอบโครงการ) หมายถึงว่าเป็นผ้ที่เกิดหลังวันที่ ๑ ต.ค.๒๕๖๔ ก็จะต้องระบเงื่อนไขในฟิลด์ วันเกิด ด้วยรูปแบบ >#๑/๑๐/๒๕๑๔# และสำหรับระดับปฏิบัติการ จะต้องดำรงตำแหน่งระดับปฏิบัติการ ไม่น้อยกว่า ๓ ปี หมายถึง เข้าสู่ระดับปฏิบัติการก่อนวันที่ ๑ ต.ค.๒๕๖๑ ระบุด้วยรูปแบบ <#๑/๑๐/๒๕๖๑# ในฟิลด์ วันเข้าสู่ ระดับด้วย ตัวอย่างดังแสดงในรูป

![](_page_16_Picture_92.jpeg)

 เมื่อได้ข้อมูลที่ต้องการแล้วสามารถใช้การ copy ข้อมูลจาก Query ไป Paste ในตาราง Excel เพื่อ ท าการจัดรูปแบบให้เป็นไปตามที่ผู้ใช้งานต้องการต่อไป เนื่องจาก Excel สามารถจัดรูปแบบได้ง่ายกว่า

 ส าหรับการใช้งานโปรแกรม Microsoft Access ให้ได้คล่องแคล่วนั้น ไม่สามารถอ่านจากการใช้ คู่มือได้เพียงอย่างเดียว แต่ควรต้องเข้ารับการฝึกอบรมการใช้งานโปรแกรม แล้วนำมาทดลองทำกับข้อมูล ตัวอย่างที่น้อยๆ ก่อน

 อาจใช้วิธีการประมวลผลที่ง่ายกว่านี้ได้ โดยการเมื่อเรียกการใช้งาน Query แล้ว เลือกตาราง และ เลือกฟิลด์ข้อมูลที่ต้องใช้ระบุเกณฑ์ครบแล้ว ไม่ต้องระบุเงื่อนไขวันที่ต่างๆ เพียงเลือกข้อมูล ข้าราชการ ระดับ ี ชำนาญการ ชำนาญงาน ปฏิบัติการ จะได้ข้อมูลทั้งหมด แล้วทำการ Copy ข้อมูล ไป Paste ในตาราง Excel แล้วใช้คำสั่ง Data Sort .ในฟิลด์ วันเกิด ให้เรียงจากมากไปน้อย หรือน้อยไปมากก็ได้ จากนั้นทำการตัดผู้ที่เกิด ก่อนวันที่ ๑ ต.ค. ๒๕๑๔ ออก ก็จะได้ผู้ที่อายุไม่เกิน ๕๐ ปี จากนั้นทำการ Sort ข้อมูลในฟิลด์ ระดับตำแหน่ง และวันเข้าสู่ระดับ ในระดับปฏิบัติการ ตัดผู้ที่ดำรงตำแหน่งหลังวันที่ ๑ ต.ค.๒๕๖๑ ออก

๖.๖. ประเมินประสิทธิภาพการใช้งานฐานข้อมูล ปัญหา/อุปสรรคของการใช้งาน เพื่อดำเนินการ ปรับปรุงประสิทธิภาพการใช้งานฐานข้อมูลในปีต่อไป

ขั้นตอนนี้เป็นการรวบรวมปัญหาต่างๆ ที่พบจากการใช้งานจริง ทั้งจากตัวผู้ประมวลผลข้อมูล ผู้ขอ ใช้ข้อมูล หรือ Feedback จากผู้บริหาร เพื่อนำมาปรับปรุงประสิทธิภาพการใช้งานฐานข้อมูล โดยอาจจะต้องมี การเพิ่ม ตัด รวม ข้อมูลในตารางต่างๆ เพื่อให้เกิดประสิทธิภาพมากที่สุดตามสถานการณ์ที่เปลี่ยนแปลงไป

## 7. มาตรฐานคุณภาพงาน

เจ้าหน้าที่ผู้ปฏิบัติงาน สามารถดำเนินงานรวบรวบรวมข้อมูล ออกแบบ จัดเก็บข้อมูลลงในฐานข้อมูล ้วิเคราะห์ ประมวลผล จัดทำสารสนเทศให้ผู้ใช้งาน โดยข้อมูลมีความถูกต้อง ครบถ้วน และตอบสนองต่อการใช้ งานได้ตามระยะเวลาที่กำหนด

#### 8. ระบบติดตามประเมินผล

ติดตามประเมินผล โดยสอบถามปัญหาอุปสรรค ข้อเสนอแนะ จากผู้ใช้บริการและผู้บริหารของสถาบัน ้เกษตราธิการ รวมทั้งปัญหา อุปสรรค ข้อผิดพลาดที่พบจากการปฏิบัติงานจริงของผู้ปฏิบัติงาน เพื่อนำมา ปรับปรุงการทำงาน ทุก ๓ - ๖ เดือน

#### 9. เอกสารอ้างอิง

9.1 **[https://support.microsoft.com/en-us/office/access-2010-database-tasks-](https://support.microsoft.com/en-us/office/access-2010-database-tasks-268acfed-2484-4822-acb3-c30e58045588)**ี<u>[268acfed-2484-4822-acb3-c30e58045588](https://support.microsoft.com/en-us/office/access-2010-database-tasks-268acfed-2484-4822-acb3-c30e58045588)</u> ขั้นตอนการใช้งาน Access ๒๐๑๐ โดย Microsoft Support

9.2 [https://sites.google.com/a/phatthara.ac.th/database/bth-reiyn-xxnlin/khwam-ru](https://sites.google.com/a/phatthara.ac.th/database/bth-reiyn-xxnlin/khwam-ru-beuxng-tn-keiyw-kab-than-khxmul)[beuxng-tn-keiyw-kab-than-khxmul](https://sites.google.com/a/phatthara.ac.th/database/bth-reiyn-xxnlin/khwam-ru-beuxng-tn-keiyw-kab-than-khxmul) ความรู้เบื้องต้นเกี่ยวกับฐานข้อมูล

## 10. แบบฟอร์มที่ใช้

-

# ภาคผนวก

<u>ภาคผนวก ๑</u> กฎระเบียบ/คำสั่ง

<u>ภาคผนวก ๒</u> ตัวอย่างแบบฟอร์ม

<u>ภาคผนวก ...</u> รายชื่อผู้จัดทำ